## How to submit a paper to a Turnitin assignment (staff version)

Click on the title link of the assignment. This will take you to the **Turnitin assignment page** where you need to click on the **Submit Paper** tab.

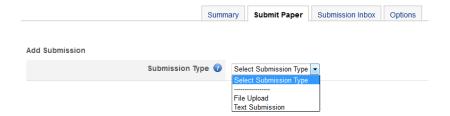

Choose the **Submission Type** from the dropdown menu. Depending on the settings you chose when creating your Turnitin assignment you can either upload an individual file (**File Upload**) or type/copy and paste the submission into a text box (**Text Submission**).

Please note: there is no bulk upload option with this version of Turnitin. If you want to load multiple assignments to Turnitin you will need to do each one individually. We strongly recommend that you get your students to upload their submissions.

## File Upload

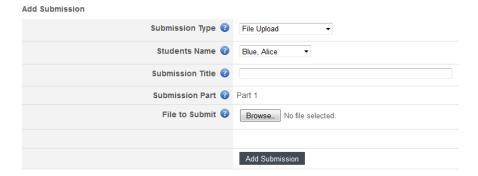

If you choose the **File Upload** option after a few seconds, further fields will be displayed. Choose the **Students Name** from the dropdown list. There is no option to add non enrolled student work from this version of Turnitin. Add a title to the **Submission Title** field and then click on the **Browse** button to find the file that you want to submit. Click on the **Add Submission** button to complete the process.

If you have multiple parts to your assignment you will also be able choose which part you want to submit the assignment to. You can only submit one file to each part.

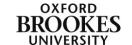

## **Text Submission**

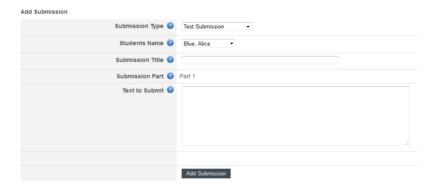

If you choose the **Text Submission** option after a few seconds, further fields will be displayed. Choose the **Students Name** from the dropdown list. There is no option to add non enrolled student work from this version of Turnitin. Add a title to the **Submission Title** field and then type or copy and paste your text into the **Text to Submit** box.

It is recommended that you copy and paste your text rather than typing it as Turnitin can time out part way through the typing process without saving what you have already done.

If you have multiple parts to your assignment you will also be able choose which part you want to submit the assignment to. You can only submit one file to each part.

Click on the **Add Submission** button to complete the process.

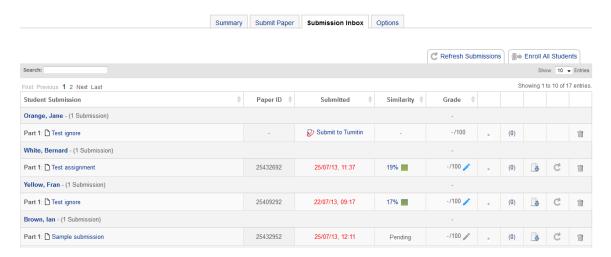

You will then be taken to the Turnitin assignment inbox.

To get back to your Moodle course click on the short code in the breadcrumbs at the top of the page (e.g. MWBVTraining in the example below).

My home ► Moodle Support ► MWBVTraining ► Turnitin Assignments ► Turnitin Direct Assignment Test

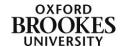